Le programme **PowerPoint** fait partie du « package » Microsoft Office. Il s'agit d'un logiciel destiné à faire des présentations sous forme de diapositives à projeter au moyen d'un vidéo projecteur. Cependant, il peut également servir pour, par exemple, confectionner un album photos sous forme de diaporama à visionner sur le PC ou à imprimer. Sachant qu'on peut aisément inclure dans ce diaporama tant des photos que des dessins, des graphiques, et même des vidéos et des sons (chansons, morceaux de musique, etc.) Nous n'aborderons ici que les fonctionnalités de base.

### **I – Présentation très succincte du programme PowerPoint**

Quand on ouvre le programme, on obtient à l'écran

- Dans la partie haute une zone qui contient la « barre des menus » et plusieurs « barres d'outils ». Selon les versions, la présentation peut être très largement différente, mais les fonctionnalités restent identiques.
- Les outils de ces « barres d'outils » sont quasiment identiques à celles que l'on trouve dans Word ou dans Excel. Nous n'y reviendrons donc pas en détails. En cas de problème, prière de se reporter aux cours qui traitent de ces programmes.
- Le reste de l'écran est divisé en deux parties :
	- o La colonne de gauche qui contient, au choix par le jeu d'onglets
		- Soit la liste des diapositives déjà réalisées<br>
		Soit des miniatures de ces mêmes diaposit
		- Soit des miniatures de ces mêmes diapositives
	- o La partie droite contient la diapositive en cours (celle qui est sélectionnée dans la colonne de gauche)
- Dans la colonne de gauche, il est possible par « glisser-déplacer » de changer l'ordre des diapositives :
	- o Cliquer (bouton gauche de la souris) sur la diapositive à déplacer
	- o Garder enfoncé le bouton gauche de la souris, et faire « glisser » la diapositive à l'endroit désiré
	- o Lâcher le bouton gauche : la diapositive a pris la nouvelle place que vous lui avez attribuée
- En bas de l'écran, trois icônes permettent de basculer entre les trois modes d'édition que comporte le programme :
	- o Soit le mode « normal » : celui que nous venons de décrire et qui est celui « par défaut » quand on lance le programme
	- o Soit le mode « trieuse de diapositives », qui permet de changer l'ordre des diapositives par « glisser-déplacer » comme décrit ci-dessus, mais en ayant un nombre plus important de diapos simultanément à l'écran, ce qui facilite l'opération sur les gros diaporamas
	- o Soit le mode « diaporama » qui permet de visionner le résultat en plein écran
		- Par défaut, le changement de diapo se fait par clic de la souris :
			- Clic gauche pour passer à la diapositive suivante
			- Clic droit pour faire apparaître un menu contextuel dans lequel figure notamment la possibilité de revenir à la diapo précédente
		- Le programme permet cependant de programmer un défilement automatique des diapos, et le temps d'affichage de chacune d'elles :
			- Menu « Diaporama » -> Paramètres du diaporama

- Dans la section « Défilement des diapositives » de la fenêtre qui s'ouvre, choisir « Utiliser le minutage existant »
- Cliquer sur « Ok » pour valider
- Pour fixer la durée d'affichage des diapositives :
	- o Sélectionner les diapositives concernées **Rappel** : la combinaison de touches « Ctrl » + « A » permet de sélectionner toutes les diapositives (seulement quand on se trouve dans la colonne de gauche : sélectionner d'abord une diapo dans cette colonne par un clic gauche de la souris)
	- o Menu Diaporama -> Transition
	- o Dans la section « Passer à la diapositive suivante » de la nouvelle fenêtre qui s'ouvre à droite de l'écran :
		- Cocher « Automatiquement après » (clic gauche de la souris dans la case à cocher)
		- Sélectionner le temps désiré à l'aide des deux petites flèches.

La première valeur est celle des minutes, la deuxième celle des secondes.

- Par exemple, **00:15** signifie 15 secondes (0 minutes et 15 secondes)
- o Cliquer (gauche) sur la petite croix en haut et à droite de la fenêtre « Transition » pour la fermer.

### **II – Principes de base de la création d'une diapositive**

Une diapositive est constituée d'un fond, blanc par défaut mais dont on peut modifier la couleur, et de différents éléments, dont aucun n'est obligatoire :

- Un titre
- Un ou des sous-titres
- Une ou des zones de texte
- Une ou des images issues :
	- o Soit de fichiers présents sur le PC : photos, dessins, etc.
	- o Soit de « cliparts », images proposées par la base de données associée au programme et fournies par Microsoft
- Une ou des vidéos issues de fichiers présents sur le PC ou par la même base de données
- Un ou des graphiques issus par exemple de documents Excel

Quand on crée une nouvelle diapositive, le programme propose un titre, un sous-titre, et dans sa dernière version une zone image avec le choix entre différentes sortes de fichiers.

### **III - Pour créer un titre, un sous-titre ou une zone de texte**

Si l'objet désiré n'est pas présent à l'écran (par exemple proposé par défaut lors de la création d'une nouvelle diapo) :

- Menu Insertion -> Zone de texte

**Nota** : un titre ou un sous-titre ne sont ni plus ni moins que des zones de texte où

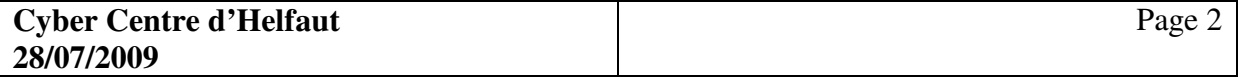

l'on choisira des tailles de caractère et une présentation (gras, italique, souligné) particulière.

- Placer le curseur de la souris à l'endroit approximatif où l'on veut créer le texte sur la diapo et cliquer (gauche).

### **IV - Pour rédiger le texte dans la zone de texte**

Placer le curseur de la souris à l'intérieur de la zone de texte et taper normalement le texte au clavier. La zone de texte prend automatiquement sa taille.

On peut choisir la police, la taille et la couleur des caractères, les rendre gras, soulignés, en italiques, etc. en utilisant les icônes de la barre d'outils « Edition » comme dans Word ou dans Excel.

On peut également placer le texte à gauche ou à droite de la zone de texte, ou le centrer, ou encore le « justifier », en utilisant les icônes habituelles de ces mêmes programmes.

#### **V – Pour insérer une image ou une vidéo**

#### **Menu Insertion -> Image**

ou

#### **Menu Insertion -> Films et sons**

Choisir ensuite l'option désirée dans chaque cas :

- Image Clipart
- Film de la bibliothèque multimédia

ou

#### - A partir d'un fichier

Si vous avez choisi « Clipart » ou « Bibliothèque multimédia », vous pourrez choisir dans la liste que vous proposera le programme.

Sinon, une fenêtre d'exploration de vos disques durs s'ouvrira pour vous permettre de sélectionner le fichier image que vous aurez choisi.

Dans les deux cas, après validation, l'objet que vous aurez sélectionné sera importé dans votre diapositive.

### **VI – Mise en page de la diapositive**

Chaque objet présent dans la diapositive est muni de certains éléments qui n'apparaissent que quand il est sélectionné, et donc qui sont invisibles en mode « Diaporama » :

#### - **Un cadre**

Quand on place le curseur de la souris sur le cadre, il prend l'apparence d'une croix, et il permet, en gardant enfoncé le bouton gauche de la souris, de déplacer l'objet en le faisant « glisser » n'importe où dans la diapo.

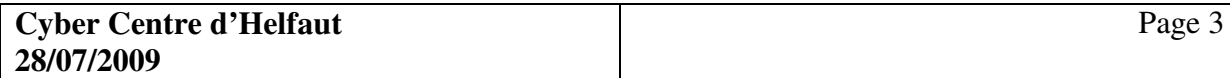

### - **Huit « poignées » de dimensionnement**

Quand on place le curseur de la souris sur une de ces poignées, il prend la forme d'une double flèche.

- o Dans les angles du cadre, cette poignée est destinée à modifier la taille de l'objet **sans en modifier les proportions** (largeur/hauteur)
- o Sur les côtés haut et bas du cadre, elle est destinée à modifier la hauteur seule de l'objet
- o Sur les côtés gauche et droit du cadre, elle est destinée à modifier la largeur seule de l'objet
- o Pour modifier la taille de l'objet :
	- Placer la souris sur une des huit « poignées »
	- Garder enfoncé le bouton gauche de la souris
	- Faire glisser le curseur dans la direction et sur la distance désirée pour agrandir ou rétrécir l'objet
	- **Attention pour les images** : quand vous agrandissez une photo, vous perdez mathématiquement de sa définition. Si vous le faites exagérément, vous obtiendrez une image de mauvaise qualité. Faites des tests, surtout si vous utilisez des images de petite dimension.
- **Une « poignée » d'orientation**

Quand on place le curseur de la souris sur cette poignée, il prend la forme d'une flèche circulaire.

En procédant comme pour les poignées de dimensionnement ci-dessus, on peut faire pivoter l'objet dans un sens ou dans l'autre.

A l'aide de ces différents outils, on peut donc organiser chaque diapositive avec une absolue liberté, sachant que les objets peuvent se chevaucher. C'est ainsi par exemple que l'on peut placer une zone de texte par-dessus une image, pour lui donner un titre spécifique.

#### **VII – Impression de la présentation**

- La barre d'outils comporte un bouton qui représente une imprimante, et qui sert donc à imprimer la présentation.

Si on clique (bouton gauche) sur ce bouton, **l'intégralité** du diaporama est envoyé à l'imprimante courante, c'est-à-dire soit l'imprimante déclarée « par défaut » dans Windows, soit celle qui a été choisie lors de la dernière impression depuis l'ouverture du programme.

- Le menu comporte un choix « Imprimer » qui offre d'autres possibilités, et particulièrement :
	- o Le choix d'une autre imprimante si vous en possédez plusieurs
	- o L'accès aux fonctionnalités de l'imprimante choisie, et par exemple
		- La qualité d'impression
		- Le choix du papier
		- $\blacksquare$  La fonction « recto/verso » si elle existe
	- o Le choix des diapos à imprimer si on ne veut pas imprimer tout
	- o Le choix du nombre de diapositives par page de papier
	- o La possibilité ne n'imprimer que les **documents** inclus dans le diaporama (photos, graphiques…)

- o La possibilité d'imprimer en noir et blanc s'il s'agit d'une imprimante couleur
- o Le choix du nombre de copies à imprimer **Nota** : En cas d'impressions multiples, le choix « Copies assemblées » permet l'impression de chaque exemplaire séparément. En effet, par défaut, toutes les pages 1 sont imprimées, puis toutes les pages 2, etc…
- o La possibilité d'imposer la mise à l'échelle de la feuille de papier : la taille de chaque diapo est ajustée au papier. **Attention** aux distorsions, notamment pour les photos !
- o La possibilité d'encadrer les diapositives.

### **VIII - Options d'enregistrement du fichier**

Vous pouvez enregistrer le résultat de votre travail sur votre disque de dur, sous deux formes distinctes.

- Par défaut, vous créez un fichier d'extension « .ppt » ou « .pptx » selon les versions.

Il s'agit d'un fichier qui ne peut être ouvert qu'à l'aide du programme PowerPoint, et qui ne s'adresse donc qu'aux possesseurs de ce programme

- Vous pouvez également créer un fichier d'extension « .pps » ou « .ppsx » selon les versions.

Un tel fichier ne nécessite pas le programme PowerPoint pour être lu. Il existe en effet une « visionneuse » prévue à cet effet, laquelle est gratuite et même incluse de base dans certaines versions de Windows.

Elle est téléchargeable sur le site Internet de Microsoft.

Dans cette seconde partie, nous allons approfondir les fonctions disponibles de PowerPoint. Pour ce faire, nous allons créer une présentation qui comportera des titres et des sous-titres, du texte, des images « clipart » et des photos. Nous paramétrerons les transitions entre les diapositives et le mode d'apparition des titres et des textes. Nous paramétrerons également le mode de défilement manuel ou automatique, et en mode automatique, nous paramétrerons également le temps d'affichage de chaque diapositive.

### **I – Choix du thème du diaporama**

PowerPoint offre un certain nombre de thèmes prédéfinis. Il permet également de définir des thèmes personnalisés, mais nous n'irons pas jusque là dans le cadre de ce cours.

Pour choisir notre thème, nous allons dans l'onglet « Création », et nous choisissons parmi la vingtaine de thèmes prédéfinis celui que nous désirons appliquer. On aura par la suite la possibilité de revenir sur ce choix, mais les conséquences sont importantes sur un diaporama existant, et je vous conseille donc de ne pas prévoir un tel changement, sauf cas de force majeure…

Le fait de positionner le pointeur de la souris sur une icône de la galerie des thèmes provoque l'affichage d'un aperçu grandeur réelle. Quand vous avez obtenu l'effet désiré, il vous suffit de cliquer sur l'icône pour valider votre choix.

Attention : ce choix est valable pour l'ensemble des diapositives !

### **II – Création de la première diapositive**

Chaque élément inséré dans une diapositive (titre, texte, image, vidéo, etc…) est un objet indépendant, que l'on peut dimensionner et placer à sa guise dans la diapo.

Le programme nous propose fort à propos une diapositive qui comporte un titre et un soustitre.

### **A – Le titre et le sous-titre**

Pour rédiger le titre, il suffit de cliquer dessus, et de taper le texte que l'on désire. Si l'on veut modifier la taille des caractères, ou bien la police, il faut sélectionner le texte tapé, puis définir les nouvelles valeurs dans la zone « Police » de l'onglet « Accueil », comme nous savons le faire dans Word ou dans Excel. Cela fonctionne exactement de la même manière.

Quand on a tapé et réglé notre titre, on peut déplacer et dimensionner cet objet comme on le désire, en utilisant les « poignées » de dimensionnement et/ou en le faisant glisser à l'aide de la souris (fonction « glisser/déplacer » de Windows)

On opère ensuite de la même manière pour le sous-titre.

### **B – Insertion d'une image**

Si on le désire, on peut ajouter une image bien que le modèle de base de la diapositive ne le prévoie pas. Pour ce faire, on va dans l'onglet « Insertion », et on clique sur l'icône « Image ».

Le programme ouvre une fenêtre de navigateur, dans laquelle on va pouvoir sélectionner le fichier de l'image que l'on veut insérer.

L'image vient se placer dans la diapositive de manière aléatoire, et avec sa taille telle que définie par le fichier choisi. De la même manière que pour les zones de texte, on peut redimensionner cette image à l'aide des « poignées » de redimensionnement, la déplacer par glisser/déplacer », et même la faire pivoter en utilisant la poignée de rotation.

### **C – Insertion d'un texte**

Si on désire insérer une zone de texte supplémentaire, on peut le faire en cliquant dans l'onglet « Insertion » sur l'icône « Zone de texte », puis en cliquant dans la diapositive à l'endroit approximatif où on veut placer cette zone. Une fois le texte frappé (avec la taille désirée et la police souhaitée, en « gras » ou « italique » si on le désire), on pourra, tout comme pour l'image, redimensionner et déplacer ce texte comme on le désire.

### **II – Création des diapositives suivante**

Dans l'onglet « Accueil » et dans la zone « Diapositives », se trouve une icône intitulée « Nouvelle diapositive ».

Si vous cliquez sur cette icône, le programme créera une nouvelle diapo qui, par défaut, comportera un titre en partie haute, et une zone d'insertion en partie basse.

Cette zone d'insertion permet de faire de cet objet, soit du texte, soit une image, soit un « clipart », soit une vidéo, soit encore un tableau Excel, un graphique, ou encore un « Smartart » (graphique particulier que l'on peut créer, soit avec le programme « Publisher », soit avec PowerPoint. C'est une opération assez complexe que nous n'étudierons pas ici. Elle concerne essentiellement les présentations à caractère professionnel).

Pour importer soit une image, soit une vidéo, soit un « clipart », il suffit de cliquer sur l'icône correspondante. Une fenêtre de navigateur apparaît pour nous permettre de choisir le fichier sur le disque du PC.

Mais cette présentation de la diapositive n'est pas la seule possible, et en cliquant sur la flèche que comporte l'icône « Nouvelle diapositive », on obtient une liste déroulante dans laquelle on trouve 9 propositions de diapositives. Il suffit de cliquer sur l'une d'elles pour créer une diapositive qui répond à cette disposition.

L'une de ces 9 propositions est une diapositive vierge dans laquelle on pourra importer « manuellement » les objets que l'on désirera y placer, ce qui permet une création totalement personnalisée.

Il est possible également de dupliquer une diapositive existante pour ensuite modifier la copie afin d'en obtenir une nouvelle conçue sur le même modèle.

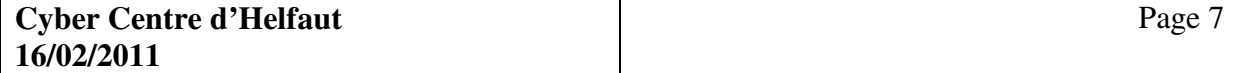

Pour ce faire,

- Sélectionnez la diapositive à dupliquer en cliquant dessus
- Cliquez dessus avec le bouton droit de la souris
- Cliquez sur « Dupliquer la diapositive »
- La nouvelle diapo est créée immédiatement en-dessous de celle que vous aviez sélectionnée
- Déplacez cette copie pour la mettre à l'endroit souhaité (par « glisser/déplacer »)
- Vous pouvez maintenant modifier chacun des objets qui la composent pour « bâtir » votre nouvelle diapo

Vous bâtissez ainsi, diapositive après diapositive, les différentes étapes de votre diaporama.

### **III – Modifier le style des objets présents sur la diapositive**

Que ce soient les images ou les textes, par exemple, vous pouvez en améliorer la présentation en modifiant ce que PowerPoint appelle le « style » de l'objet concerné.

Cliquez sur l'objet concerné. Vous obtenez la création d'un nouvel onglet.

### **A – Un texte (ou un titre, ou un sous-titre)**

Quand vous sélectionnez un objet « texte », vous faites apparaître un onglet « Outils de dessin ». En effet, c'est ce même onglet qui permet d'insérer un objet « dessin ».

Cet onglet permet aussi d'agir sur le style de l'objet (dessin ou texte), ainsi que sur sa position « spatiale » (premier plan ou arrière plan).

La partie « Styles de forme » propose un certain nombre de styles prédéfinis. En cliquant sur les flèches prévues à cet effet, vous pouvez faire défiler les différents styles possibles. En « promenant » le pointeur de la souris sur les vignettes, vous obtenez un aperçu « grandeur réelle » dans votre diapositive. En cliquant sur une vignette, vous appliquez le style correspondant à l'objet sélectionné dans votre diapositive.

La partie « Style WordArt » offre les mêmes possibilités sur la base d'effets « WordArt » du même esprit que dans Word ou Excel.

La partie « Organiser » permet de placer l'objet sélectionné, soit au premier plan, c'est-à-dire au-dessus des autres objets présents au même endroit, soit à l'inverse à l'arrière-plan, c'est-àdire « sous » les autres.

Par exemple, si un titre est caché par une image qui est « au-dessus », mettre ce titre au premier plan le fera apparaître au-dessus de l'image.

### **B – Une image**

Quand vous sélectionnez un objet « image », vous faites apparaître un onglet « Outils image », qui offre sensiblement les mêmes possibilités que dans le cas du texte.

En particulier, les styles prédéfinis génèrent des encadrements, des ombres, des formes autres que le rectangle.

C'est dans ce même onglet que l'on trouve l'outil de compression des images. Nous y reviendrons.

### **IV – Effets de transition entre les diapositives**

La transition entre les diapositives se paramètre séparément pour chaque diapositive.

Dans l'onglet « Animations », la partie « Accès à cette diapositive » permet de paramétrer la diapositive sélectionnée à l'instant T.

Les flèches situées à droite des vignettes permettent de les faire défiler. En passant le pointeur de la souris sur ces vignettes, on obtient un aperçu de la transition correspondante. En cliquant sur une vignette, on attribue à la diapositive la transition correspondante.

Les trois boutons situés à droite des vignettes permettent :

- De programmer un son qui se fait entendre lors de la transition
- De programmer la vitesse de la transition
- D'attribuer éventuellement cette même transition, sa vitesse et le son qui lui est assigné, à **toutes** les diapositives du diaporama

Vous pouvez également, dans cet onglet, programmer la durée d'affichage de la diapo avant le passage à la suivante, ou décider que ce passage se fera seulement sur un « clic » de souris.

### **V – Comportement des objets à l'intérieur de la diapositive**

Dans ce même onglet « Animations », vous pouvez programmer un certain nombre de comportement de chacun des objets qui composent la diapositive.

Sélectionnez l'objet concerné (un texte, un titre, une image…), et cliquez sur le bouton « Animation personnalisée ». Vous faites apparaître le volet de personnalisation sur la droite de l'écran. Ce volet comporte la liste des animations déjà programmées.

Dans la partie supérieure, un bouton « Ajouter un effet » vous permet d'ajouter un élément au comportement dynamique de l'objet sélectionné. Il en existe plusieurs dizaines, et il est nécessaire, pour se faire une idée, de faire des essais au moyen du bouton « Lecture » en bas du volet.

Bien entendu, en sélectionnant un effet en en cliquant sur le bouton « Supprimer », vous avez la possibilité à tout moment de supprimer un effet précédemment programmé.

Pour chaque effet, vous pouvez programmer le moment où cet effet sera appliqué :

- Soit au clic de la souris
- Soit en même temps que l'effet précédent
- Soit après l'effet précédent

Vous pouvez, par « glisser/déplacer », modifier l'ordre des différents effets que vous avez programmés pour un objet donné.

Vous pouvez également programmer la vitesse d'exécution de chaque effet, ainsi que le sens de cet effet quand il s'agit d'un déplacement.

### **VI – Ajouter du son**

#### **A – Généralités sur le son**

Les fichiers audio les plus couramment utilisés sont, soit des fichiers non compressés de type "WAV" (prononcez "wève"), soit des fichiers compressés de type "MP3". Les seconds sont environ dix fois moins volumineux, à durée égale, que les premiers, sans perte majeure de qualité.

Les données contenues dans les fichiers « WAV » sont les valeurs numériques attendues par la carte son. Elles correspondent aux trois éléments qui décrivent un son : l'amplitude, la fréquence et la durée.

Chaque trame de données contient le codage de l'amplitude (schématiquement, le volume, ou la "hauteur" de la note, pour les musiciens) et la fréquence (schématiquement, la valeur de la note de "DO" à "SI" ).

La durée est représentée par la "fréquence d'échantillonnage", c'est à dire le nombre de trames par seconde. Couramment, on utilise une fréquence d'échantillonnage de 44 Khz, c'est à dire qu'en une seconde, 44 000 trames passent sur la ligne...

En 16 bits (cas le plus fréquent), chaque trame est stockée sur 2 octets. En stéréo, chaque trame est double.

Les données de base (le "bitrate", "mono" ou "stéréo", "8 bits" ou "16 bits") sont contenues dans l'en-tête du fichier, sur 44 octets. Plus fort est le "bitrate" et meilleure est la qualité du son (et en "16 bits" meilleure qu'en "8 bits").

Le flot de données (en anglais, le "bitrate"), est donc, dans le cas d'un son stéréo 16 bits à 44 Khz, de :

16 x 2 x 44 000 = 1 408 000 bits par seconde, soit 176 000 octets par seconde.

Un morceau de 3 minutes, par exemple, représente donc un fichier de :

176 000 x 60 x 3 = 31 680 000 octets, soit ... 30 méga-octets ! D'où l'immense intérêt de « compresser ces données, par exemple au format MP3…

Mais PowerPoint ne "sait" pas intégrer les fichiers MP3. On peut sonoriser une présentation PowerPoint avec un fichier MP3, mais ce dernier ne peut pas être intégré dans le fichier de la présentation elle-même. Il faut qu'il se situe physiquement dans le même dossier que le fichier PowerPoint, lequel ne contient qu'un lien vers le fichier son.

A l'inverse, un fichier WAV peut être intégré dans le fichier du diaporama, ce qui est beaucoup plus simple à gérer, notamment pour le destinataire d'un tel diaporama via le courrier électronique...

Mais le revers de la médaille, c'est la taille du fichier. Un diaporama PowerPoint "pèse" couramment 4 à 5 Mo. Sonorisé avec un fichier WAV de haute qualité intégré, il "pèse" au moins 5 fois plus !

Pour palier cet inconvénient, il est possible d'agir sur le fichier audio AVANT de l'intégrer dans le fichier PowerPoint pour en diminuer la taille. On agit sur le "bitrate" du fichier audio, c'est à dire sur son débit de données, lequel conditionne la qualité d'écoute. C'est donc un compromis entre taille et qualité qu'il faut rechercher.

Pour mener à bien ce travail, on utilise un programme de gestion des fichiers audio. Il en existe beaucoup, la plupart payants (et même assez chers). Il en existe cependant certains de gratuits qui offrent des performances acceptables. Parmi eux, AUDACITY est à la fois assez simple à utiliser, et donne des résultats satisfaisants.

Vous pouvez télécharger ce programme à l'adresse suivante :

http://audacity.googlecode.com/files/audacity-win-1.2.6.exe

Lancez le programme d'installation en double-cliquant dessus après l'avoir enregistré, et acceptez les options qui vous sont proposées.

Après installation, ouvrez le programme et cliquez sur "Edition" puis sur "Préférences". Dans la fenêtre qui s'ouvre, cliquez sur l'onglet "Format de fichiers". Dans "Format d'exportation des fichiers non compressés, choisissez "Autre...". Pour l'en-tête, conservez "WAV (Microsoft)". Pour l'encodage, choisissez "GSM 6.10". Cela correspond au bitrate employé pour les téléphones portables. Cliquez sur "Ok" deux fois pour fermer les fenêtres.

Ouvrez un fichier son (WAV ou MP3) en cliquant sur "Fichiers", puis sur "Ouvrir", puis en choisissant votre fichier dans la fenêtre de navigation. AUDACITY visualise l'onde sonore sous forme d'un diagramme, double si votre fichier est stéréo.

Si la durée du fichier vous parait trop importante par rapport au diaporama, sélectionnez une partie seulement du diagramme en cliquant au début à gauche, en conservant le bouton gauche de la souris enfoncé, et en déplaçant cette souris vers la droite jusqu'à la fin de la zone à sélectionner. La sélection apparaît en "grisé".

Cliquez sur "Fichiers", puis sur "Exporter en WAV", ou sur "Exporter la sélection en WAV" si vous avez sélectionné une partie seulement du fichier. Dans la fenêtre de navigation, choisissez le dossier dans lequel vous voulez enregistrer le nouveau fichier, et donnez-lui un nom, puis cliquez sur "Enregistrer".

Dans l'explorateur, vous pourrez constater la baisse de la taille du fichier, surtout si vous êtes parti d'un fichier non compressé ("WAV"). C'est ce nouveau fichier que vous allez ensuite intégrer dans PowerPoint.

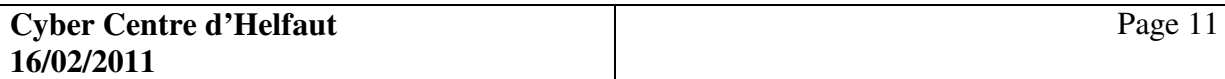

### **B – Procédure pour intégrer du son dans un diaporama**

Si vous désirez que le son commence en même temps que le diaporama, faites cette opération en ayant sélectionné la première diapositive.

Sélectionnez l'onglet « Insertion » et cliquez sur le bouton « Son ».

Vous ouvrez une fenêtre de navigateur dans laquelle vous pouvez sélectionner un fichier son  $(\times$  .way  $\times$  ou  $\times$  .mp3  $\times$ ).

Dans la fenêtre qui s'ouvre, cliquez sur le bouton « Automatiquement » pour que le son démarre dès l'affichage de la diapositive sélectionnée.

Une image représentant un haut-parleur apparaît dans votre diapositive. Cliquez dessus. Deux nouveaux onglets s'ouvrent : « Outils image » et « Outils son ». C'est ce dernier qui nous intéresse. Cliquez dessus.

Dans la partie « Options du son, vous pouvez régler

- Le niveau sonore du diaporama : cliquez sur l'icône et choisissez l'option désirée.
- Le fait que la petite image du haut-parleur soit visible ou pas. Cochez la case « Masquer pendant la présentation » si vous désirez qu'elle ne soit pas visible (cas le plus fréquent)
- Le fait que le son « tourne en boucle » jusqu'à la fin du diaporama. Cochez cette case si vous désirez que le son ne s'arrête pas à la fin du fichier son si le diaporama est toujours en cours. Dans ce cas, le fichier son recommencera à son début.
- **Et surtout**, la taille maximale du fichier son **intégré**.
	- o Le fichier ne pourra être intégré à votre fichier PowerPoint que s'il s'agit d'un fichier « .wav », et si sa taille est inférieure à une certaine limite.
	- o Si le fichier son que vous avez sélectionné est du type « .wav » et est supérieur à la limite existante, augmentez cette valeur. La taille maximale est de 30 Mo (30 000 Ko), mais il est bien évident qu'il ne faut pas atteindre de tels sommets, au risque d'avoir un fichier PowerPoint inexploitable…
	- o Si le fichier son est un « .mp3 » ou qu'il dépasse 30 Mo, seul un lien vers ce fichier sera inclus dans le fichier PowerPoint. Dans ce cas, le son ne fonctionnera que si le fichier son est **dans le même dossier** que le fichier PowerPoint. Ceci interdit pratiquement de diffuser le diaporama par mail…

### **VII – Ajouter de la vidéo**

Depuis la version 2007 de PowerPoint, vous pouvez incorporer un clip vidéo dans une diapositive.

Procédez exactement comme pour une image :

- Onglet « Insertion »
- Bouton « Film »

Vous pouvez choisir votre clip, soit à partir d'un de vos fichiers, soit à partir d'une bibliothèque fournie par Microsoft.

- Par défaut, si vous cliquez directement sur le bouton, le programme ouvrira une fenêtre de navigateur qui vous permettra de choisir un fichier vidéo sur votre disque. Sélectionnez votre fichier et cliquez sur « Ok »
- Dans la nouvelle fenêtre qui s'ouvre, cliquez sur « Automatiquement » pour que la vidéo démarre en même temps que la diapo.
- Déplacez et redimensionnez l'image du clip comme vous l'entendez.
- Dans l'onglet « Outils vidéo » qui s'ouvre, vous pouvez régler :
	- o Le moment où démarre la lecture du clip vidéo : liste de choix du bouton « Lire le film »
	- o Le fait que le clip vidéo soit masqué pendant la présentation (je ne vois pas bien l'intérêt…)
	- o Le fait que le clip soit lu en plein écran. Dans ce cas, ce sera sans doute après un démarrage par clic de la souris.
	- o Le fait que le clip soit lu « en boucle » jusqu'à la sortie de la diapositive (affichage de la diapo suivante).

### **VIII – Agir sur le « poids » du fichier PowerPoint**

Quand vous aurez défini le contenu de toutes vos diapositives, programmé les transitions entre elles, programmé des déplacements et des effets particuliers pour les différents objets « texte », « image », voire « son » et/ou « vidéo », vous obtiendrez sans doute un fichier de plusieurs dizaines de Mo ! Ce qui vous interdira notamment de le diffuser par mail…

Il faut savoir que lorsque vous placez une image dans une diapositive, vous incorporez dans le fichier du diaporama **la totalité** du fichier image, **quelle que soit la taille** que vous attribuez à cette image. La taille en question n'est qu'un effet de « zoom ».

La meilleure façon de réduire le poids du fichier est de réduire le poids des images, qui constituent à elles toutes l'élément le plus « lourd ».

- Cliquez sur une image et allez dans l'onglet « Outils image ».
- Cliquez sur le bouton « Compressez les images »
- Cliquez sur le bouton « Options »
- Vous avez le choix entre
	- o Impression
		- C'est la meilleure qualité d'image, à 200 pixels par pouce
	- o Ecran
		- C'est une qualité intermédiaire, à 150 pixels par pouce

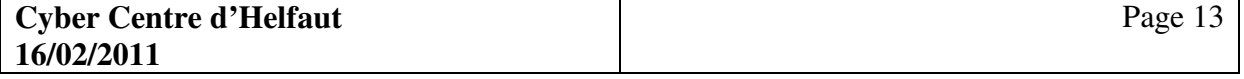

- o Message électronique C'est la qualité la plus basse, à 96 pixels par pouce
- o Seul ce dernier choix peut vous permettre d'adresser sans problème votre diaporama par e-mail. Sachez que la qualité d'affichage à l'écran sera encore **excellente**. La plupart des photos que vous trouvez sur Internet sont compressées à 72 ppp seulement.
- Cliquez sur « Ok » pour valider votre choix
- **Ne cochez pas** la case « Appliquer seulement aux images sélectionnées »
- Cliquez sur « Ok »
- Si vous avez choisi 96 ppp, vous aurez réduit d'environ **9/10** le poids de votre fichier PowerPoint…

Si vous ajoutez du son et de la vidéo à votre diaporama, il vous faudra de la même manière, **mais avec des outils adéquats extérieurs à PowerPoint**, faire en sorte que les fichiers correspondants soient le plus « légers » possible.

### **IX – Exporter votre fichier PowerPoint**

Si vous désirez diffuser votre diaporama auprès de vos amis, ou si vous désirez le mettre « en ligne » sur Internet, le fichier généré par défaut par PowerPoint, de type « .pptx » est assez inadapté, car il n'est lisible **qu'avec** PowerPoint. En outre, son exécution ne se limite pas à l'affichage du diaporama, mais votre destinataire se retrouvera dans la même situation que vous, à savoir qu'il devra lancer manuellement le mode « diaporama », et qu'il aura la possibilité de modifier **volontairement ou pas** votre diaporama…

Pour palier ces inconvénients (et notamment le fait que tout le monde ne possède pas PowerPoint, programme payant), vous pouvez générer un fichier de type « .pps », qui ne comporte **que** le mode « diaporama » (pas de modifications possibles à la base), et qui peut être lu avec la « visionneuse » PowerPoint distribuée gratuitement pas Microsoft.

Pour ce faire :

- Dans le menu « Fichier », cliquez sur « Enregistrer sous… »
- Dans la fenêtre de navigateur qui s'ouvre, choisissez comme d'habitude le nom que vous voulez donner à votre fichier, et le dossier dans lequel vous désirez l'enregistrer
- Dans la liste déroulante de la zone « Type », choisissez « Diaporama PowerPoint  $97-2003 \times$

Ce choix permettra à tous vos correspondants de lire votre diaporama avec la visionneuse la plus répandue.

- Cliquez sur « Enregistrer »
- Distribuez le fichier « .pps » qui est ainsi généré.

### **X – Protéger votre diaporama**

Quand vous diffusez votre diaporama, même sous forme de fichier « .pps », votre correspondant a la possibilité de le modifier (s'il s'agit d'un fichier « .pps », il peut l'ouvrir dans le programme PowerPoint en appelant d'abord le programme, puis en cliquant sur « Ouvrir »).

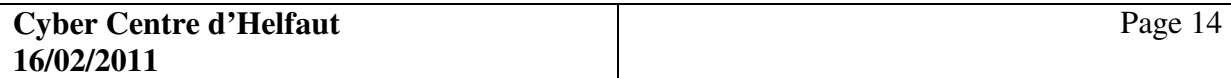

Pour éviter cela, vous pouvez protéger votre travail en lui attribuant un mot de passe.

Il existe deux niveaux de mots de passe :

- Un pour ouvrir le fichier (pas intéressant dans la plupart des cas)
- Un autre pour le modifier (c'est celui-là qui nous intéresse)

Pour définir un mot de passe, procédez comme suit :

- 1. Ouvrez votre fichier dans PowerPoint
- 2. Cliquez sur le gros bouton « Office » en haut et à gauche
- 3. Cliquez sur « enregistrer sous »
- 4. Dans la fenêtre de navigation qui s'ouvre, cliquez sur le bouton « Outils », puis sur « Options générales… »
- 5. Dans la zone « Paramètres de partage des fichiers pour ce document », entrez votre mot de passe
- 6. Cliquez sur « Ok »
- 7. Dans la fenêtre qui s'ouvre, répétez votre mot de passe
- 8. Cliquez sur « Ok »
- 9. Cliquez sur « Enregistrer »

#### **Attention** :

- Ce mot de passe n'est actif **que** sur le fichier que vous enregistrez à ce moment-là (« .pptx » ou « .pps »). Si vous désirez protéger les deux fichiers, il faut exécuter cette procédure sur chacun d'eux.
- Vous devrez vous aussi entrer ce mot de passe si vous désirez modifier votre fichier. **Retenez-le bien**. Il n'existe pas de moyen de s'en passer pour ouvrir le fichier en modification…